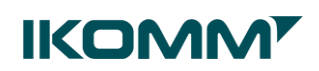

# **BRUKERVEILEDNING**

# **BRUK AV TEAMS TIL MØTER**

(UTARBEIDET I FORBINDELSE MED KORONA-SITUASJONEN. VIL KUNNE BLI **OPPDATERT)** 

18.03.2020

### Innhold

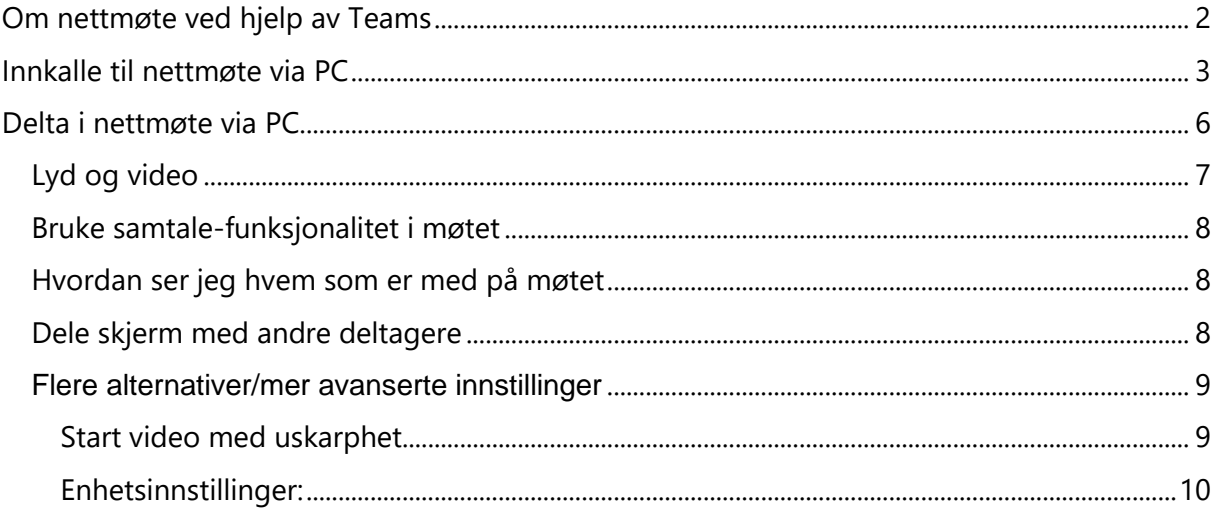

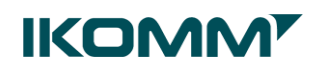

#### <span id="page-1-0"></span>Om nettmøte ved hjelp av Teams

Møter i Teams omfatter lyd, video og muligheter for deling. Et møte kan være mellom to eller flere deltagere.

Når du bruker Teams, anbefaler vi at du gjør dette via appen Microsoft Teams lokalt på maskinen, og ikke via Citrix. Dette fordi en del funksionalitet ikke er tilgjengelig hvis du er pålogget via Citrix. For å være sikker på å velge riktig, kan du søke opp appen «Microsoft Teams»

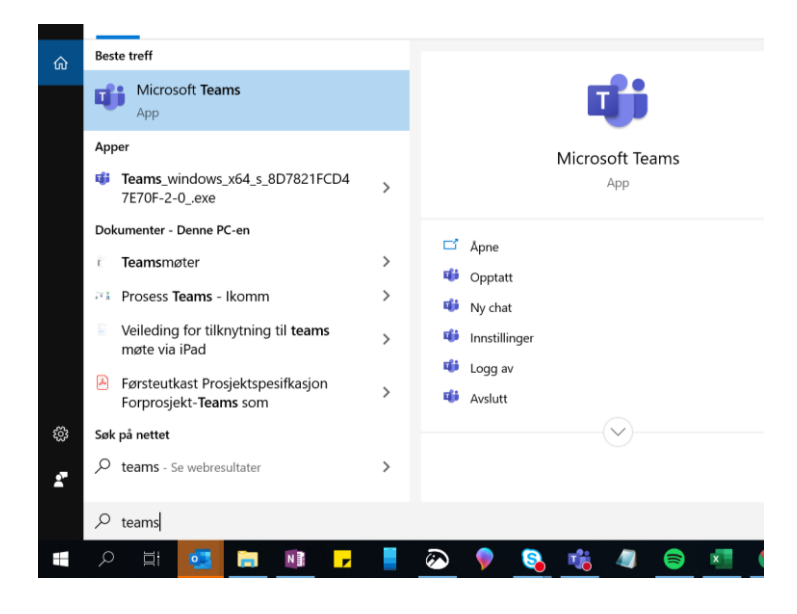

Teams er synkronisert med Outlook. Dette betyr at du kan søke opp deltakere til møtet, og møtet vil også legge seg i kalenderen til de innkalte. Det er også mulig å kalle inn til Teamsmøte via Outlook, og alle invitasjoner til et Teams-møte, vil også bli sendt via Outlook på samme måte som vanlig møteinnkallinger. Igjen; bruk Outlook lokalt på PCen, ikke via Citrix.

<span id="page-1-1"></span>NB! Ikke alle brukertyper har tilgang til skrivebordsversjonen av Teams. Alle ansatte har imidlertid tilgang til Teams, slik at alle kan delta på møter, men da ved å bruke den såkalte webversjonen av Teams. Hvordan de gjør dette, er beskrevet senere.

### **IKOMM'**

### Innkalle til nettmøte via PC

Når du har åpnet Teams, har du en del snarveier på venstre side:

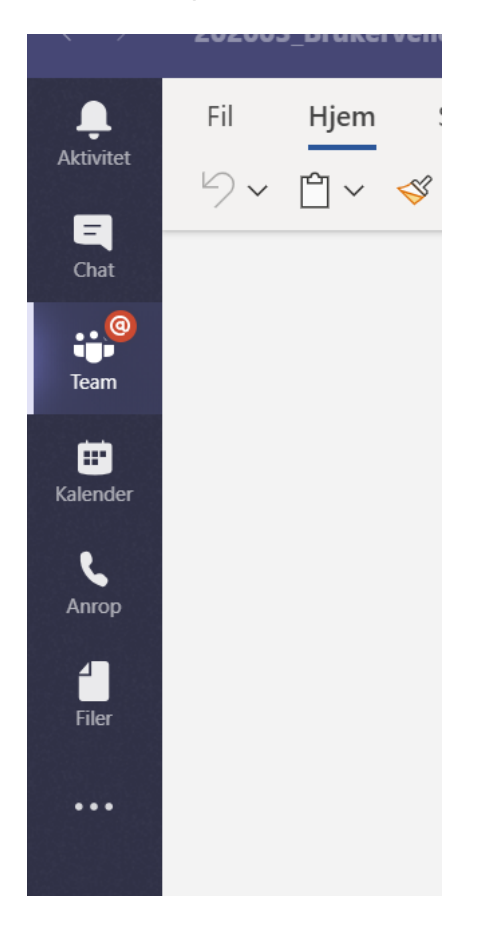

For å kalle inn til møte fra Teams, gjør du følgende

1. Gå til **Kalender et allender** på venstre side av appen

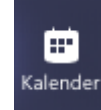

2. Velg **Nytt møte** øverst til høyre

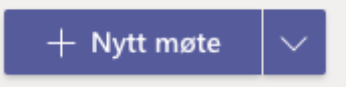

3. Legg inn møtedetaljer og deltakere

## **IKOMM**

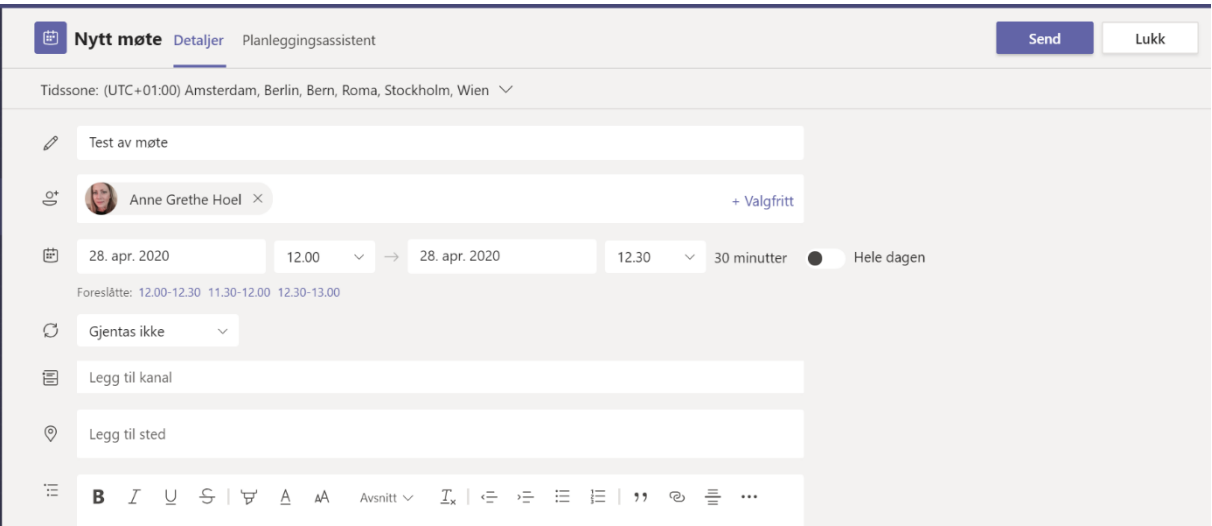

Planleggingsskjemaet er der du vil gi møtet en tittel, invitere personer og legge til møte detaljer. Bruk **planleggingsassistenten** til å finne et tidspunkt som passer for alle.

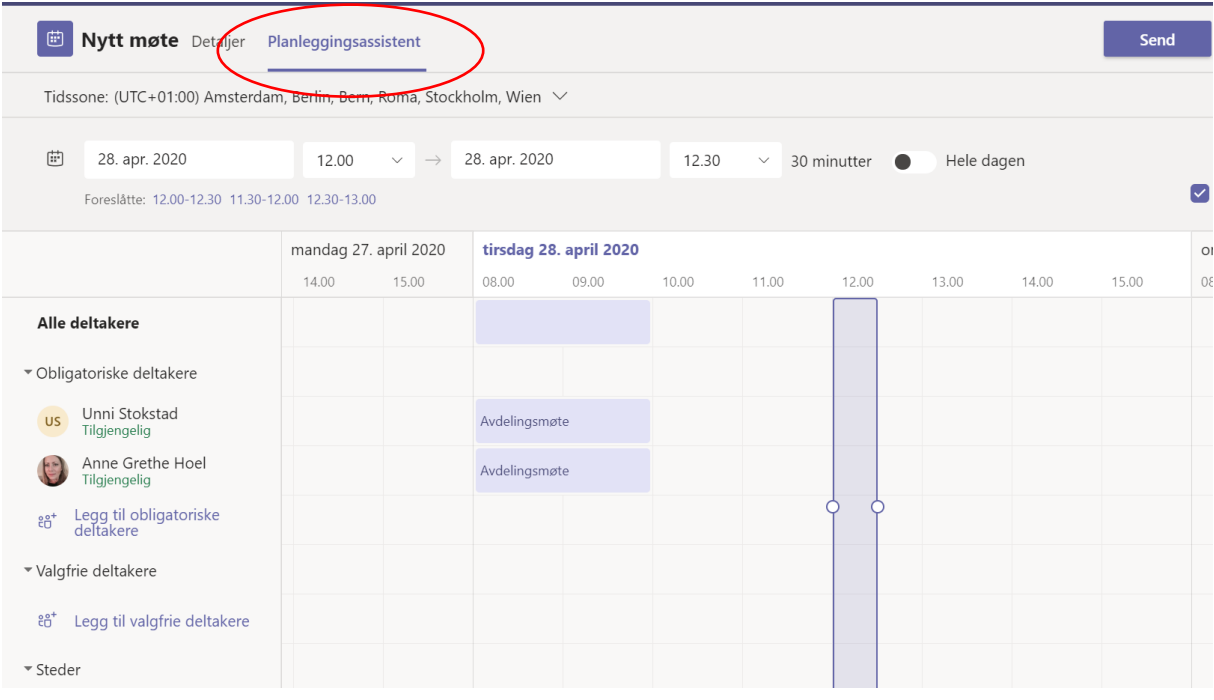

4. Klikk **Lagre** øverst til høyre

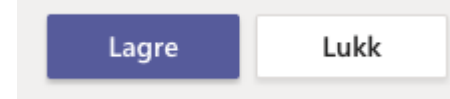

5. De du har invitert til møtet, vil motta en e-post med link til møtet. Møtet vil også legge seg i Outlook-kalenderen. Det er også mulig å innkalle direkte fra Outlook, men kun dersom du er pålogget Outlook lokalt på maskinen, og ikke via Citrix.

## **IKOMM'**

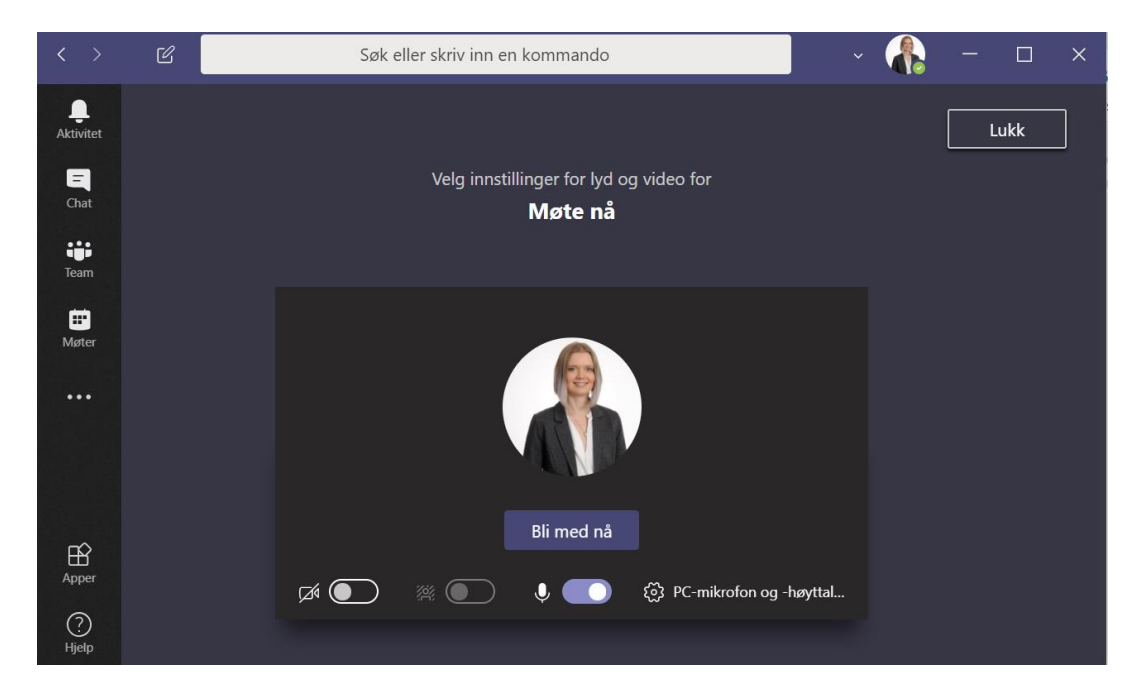

6. Alle møtedeltakerne klikker på «Bli med nå» knappen.

Vær obs på at eksterne deltakere kommer ikke inn i møtet automatisk. De vil vente i den virtuelle lobbyen og møtearrangøren må slippe dem inn.

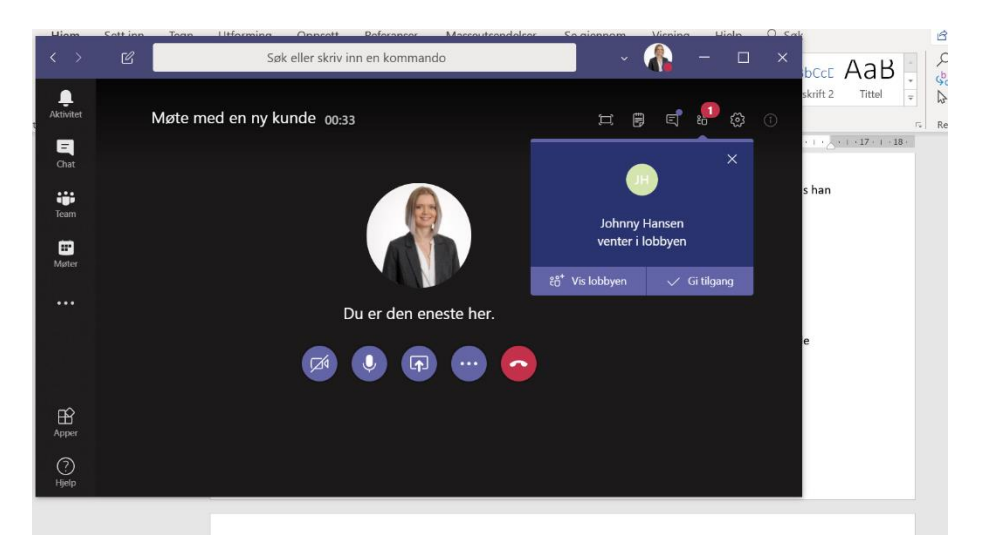

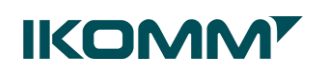

### <span id="page-5-0"></span>Delta i nettmøte via PC

Når du blir innkalt til et Teams-møte, vil du motta en epost med en link.

Bli med i Microsoft Teams-møte

Du klikker på denne, og du vil kunne få opp dette vinduet:

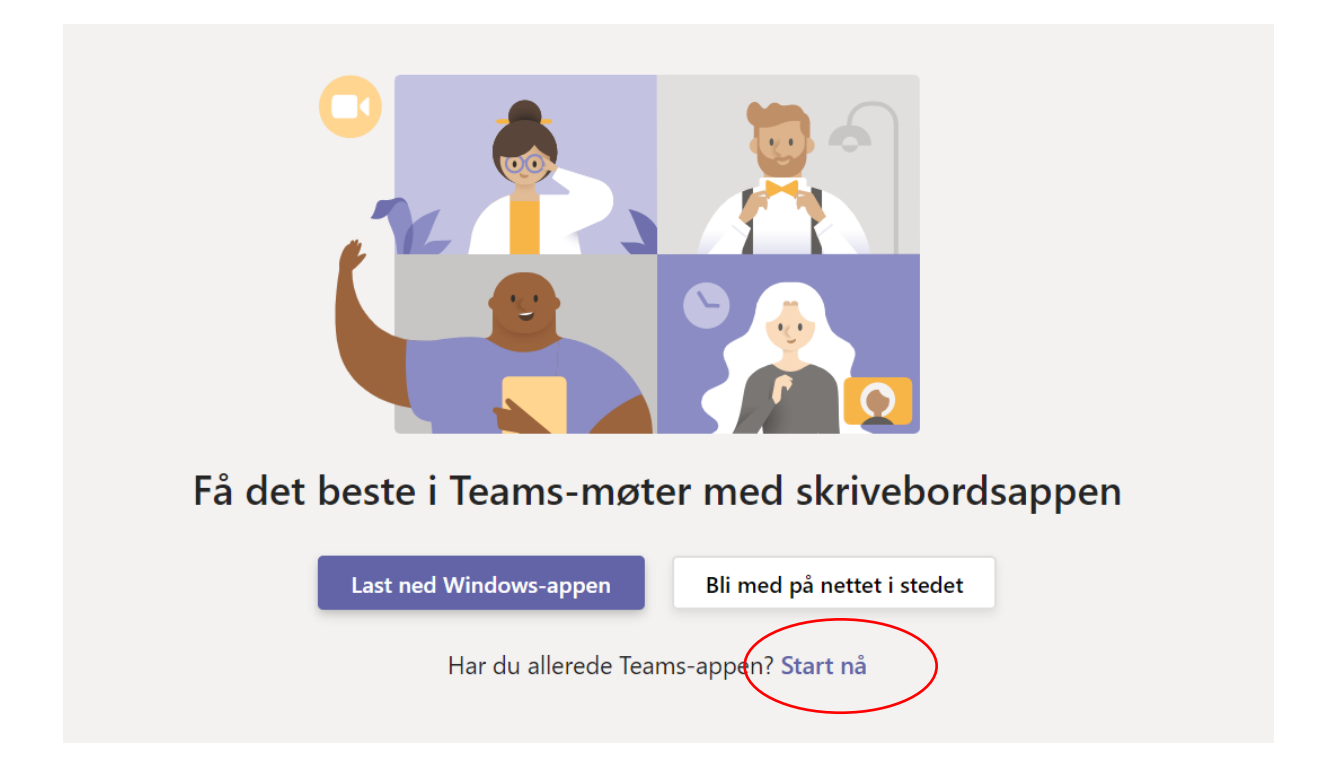

Velg «Start nå».

**NB!** Dersom du har en brukertype som ikke gir deg Teams og de andre Officeproduktene (Word, Excel etc) lokalt på din PC, kan du bruke webversjonen av Teams. Da velger du «Bli med på nettet i stedet».

Du vil deretter komme inn på møtet, og må bekrefte at du vil delta ved å trykke på «Bli med nå».

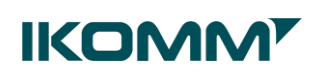

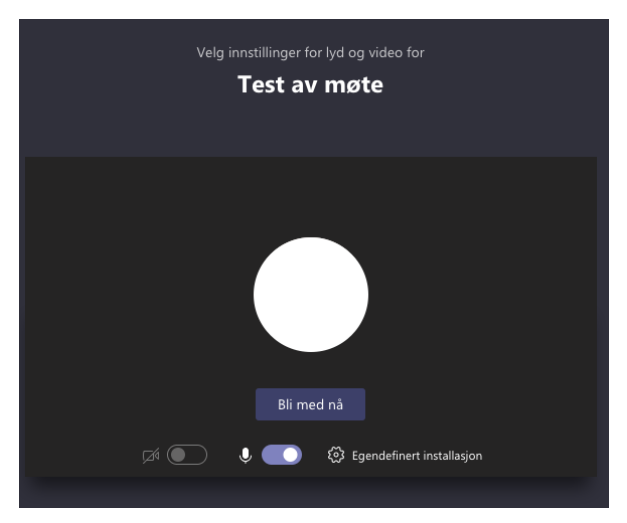

<span id="page-6-0"></span>Lyd og video

Du kan slå av og på lyd og bilde ved å klikke på ikonene for video

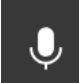

En skråstrek over, betyr at du har skrudd av funksjonaliteten.

Du kan gjøre dette når du går inn i møtet:

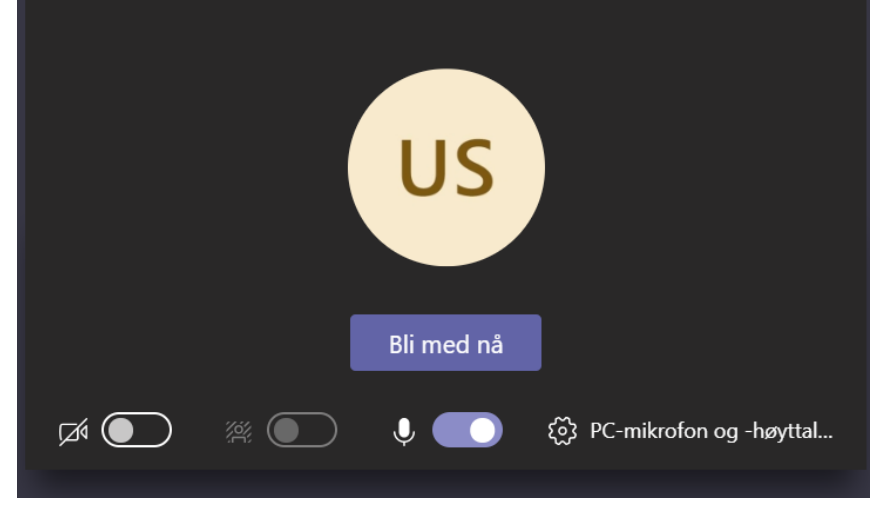

eller etter du har koblet deg på møtet.

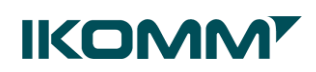

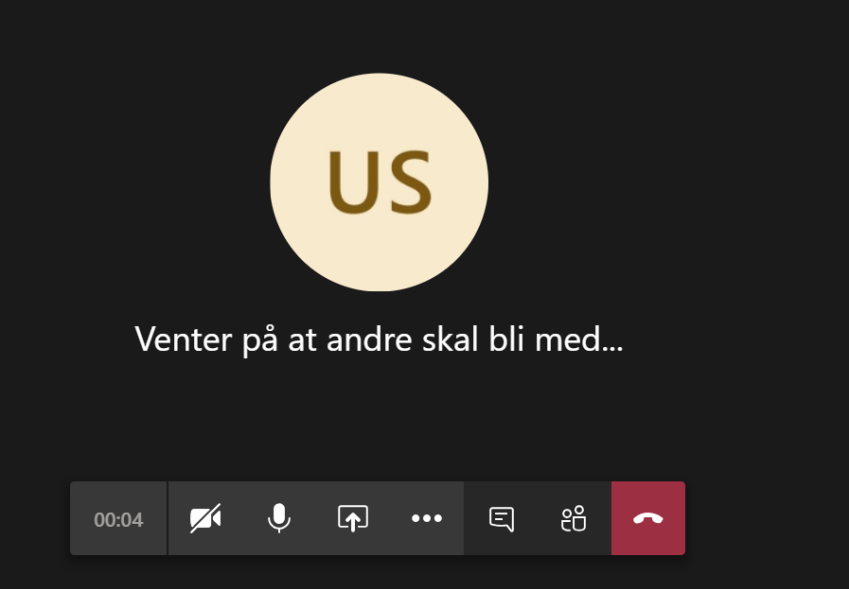

#### <span id="page-7-0"></span>Bruke samtale-funksjonalitet i møtet

Noen ganger kan det være greit å kunne sende skriftlige beskjeder til de andre møtedeltagerne.

Ved å trykke på ikonet for «Vis samtale» **i Elast på solda i samtale** vil et samtalepanel åpne seg til høyre i skjermbildet.

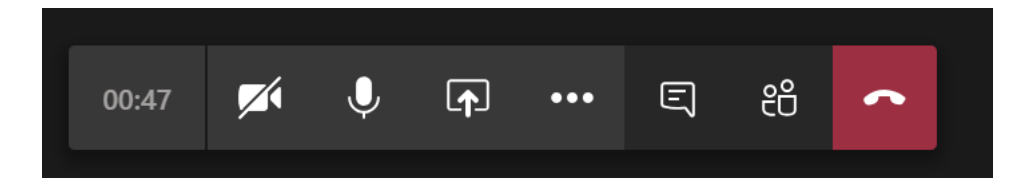

<span id="page-7-1"></span>Hvordan ser jeg hvem som er med på møtet

Du kan se hvem som deltar på møtet ved å trykke på ikonet for «Vis deltakere»

<span id="page-7-2"></span>Dele skjerm med andre deltagere

Ved å trykke på skjermdelingsikonet <sup>[4]</sup>, kan du dele din skjerm med de andre møtedeltagerne.

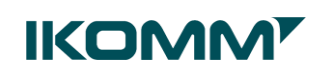

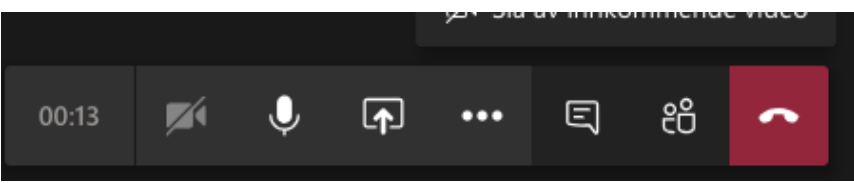

Når du har klikket på denne knappen, får du en del valg. Som du ser, kan du dele Skrivebordet ditt, eller de siste presentasjonene du har hatt åpent. Dersom du ønsker å vise noe som ikke ligger synlig, kan du velge «Bla gjennom». Da kan du søke opp det du vil dele, på samme måte som du legger til et vedlegg i en e-post.

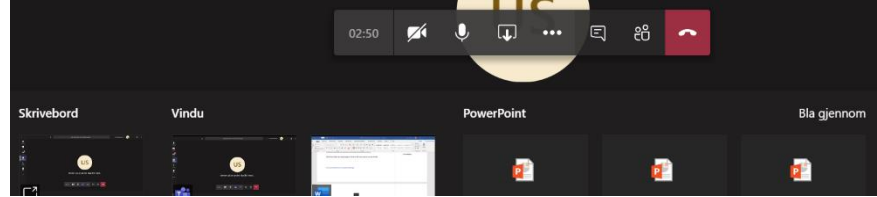

#### <span id="page-8-0"></span>Flere alternativer/mer avanserte innstillinger

Ved å trykke på ikonet for «Flere handlinger» **(Fig. 1988)**, får du tilgang på mer avansert funksjonalitet.

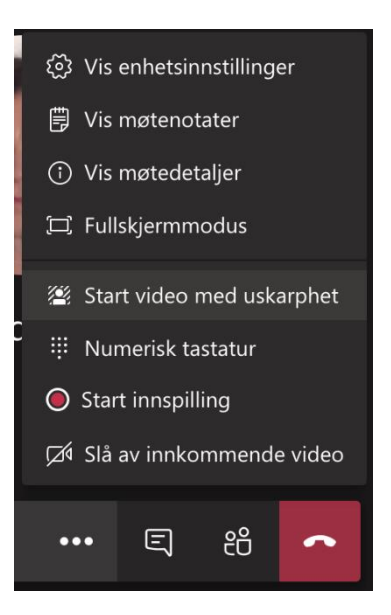

...

<span id="page-8-1"></span>Start video med uskarphet: Du vil være klar og tydelig, mens alt bak deg er uskarpt.

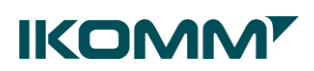

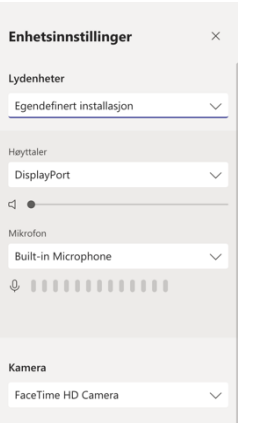

<span id="page-9-0"></span>Enhetsinnstillinger: Gir deg mulighet til å velge lydenhet og kamera